## グランドゴルフスコアシートに正の字を入力して印刷する方法

- 1. グランドゴルフスコアシートを開く (Word)
- 2. 右下の「あ」or「A」の上で右クリックしてIMEパッドをクリック

• DE#0001 | インコンコンコンコンコントランドの文字カテゴリから「私用領域」をクリック

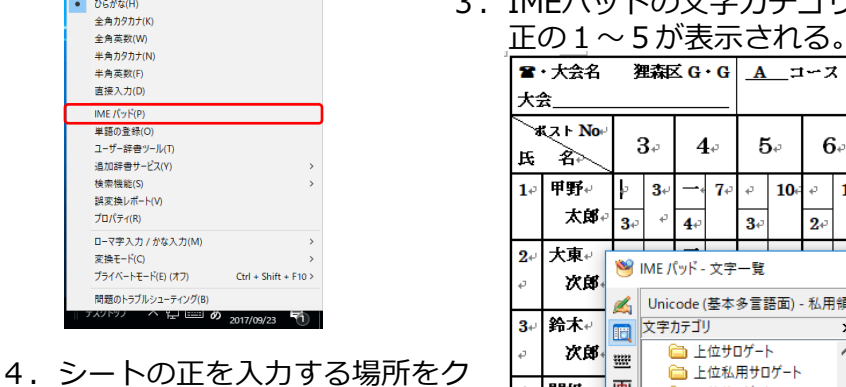

- **狸森区 G・G | A \_ コース・スタートホール\_ 3 \_ 番少** ■ 大会名 28年6月5日 記録者⇒ 甲 大会 ポスト No  $7\degree$  $3\sigma$  $6 8\degree$  $1<sub>e</sub>$  $2\epsilon$  $3\sigma$  $6.$  $4\degree$  $5 4\cdot$ 5. ≹≽ Æ.  $1e$ 甲野⊬ þ  $3e$  $7\phi$ ò.  $10<sub>°</sub>$ a.  $12<sup>°</sup>$  $\bar{\varphi}$  $15$ ò.  $18<sup>°</sup>$ b.  $21<sub>0</sub>$  $\vec{v}$  $24.$ b.  $2^{+}$ Ő.  $5$ ò.  $8\phi$ ö 太郎  $\epsilon$  $\overline{\mathbb{O}^{\circ}}$  $3\phi$  $4\phi$  $3e$  $2e$  $3\phi$  $3\phi$  $3e$  $3\phi$  $2\phi$  $3e$  $3e$ 大東 l  $2-$ <sup>39</sup> IME パッド - 文字一覧  $\times$ 次郎 Unicode (基本多言語面) - 私用領域 Meiryo Ul  $\mathbb{A}$   $\Box$ **BS** Del  $\vee$   $\triangleright$ á 鈴木↓  $3+$ 文字カテゴリ  $\pmb{\times}$  $\mathbb{E}$  $\overline{2}$ Enter Esc 0  $\mathbf{1}$  $\overline{4}$  $\boldsymbol{\wedge}$ 次郎 □上位サロゲート ₩ 変換 Space  $U + E000$ īF 正丨 ■ 上位私用サロゲート т Ŧ 関根→ 画  $\leftarrow$   $\rightarrow$   $\uparrow$   $\downarrow$  $4 +$ 白下位サロゲート 面私用領域  $U + E010$ 花子 ι部 v.  $\overline{\phantom{a}}$  $\rightarrow$  $\lambda$  $\lambda$ **CK 互换漢字**
- リック後、IMEパッドの正の文 字をクリックすると入力できる。

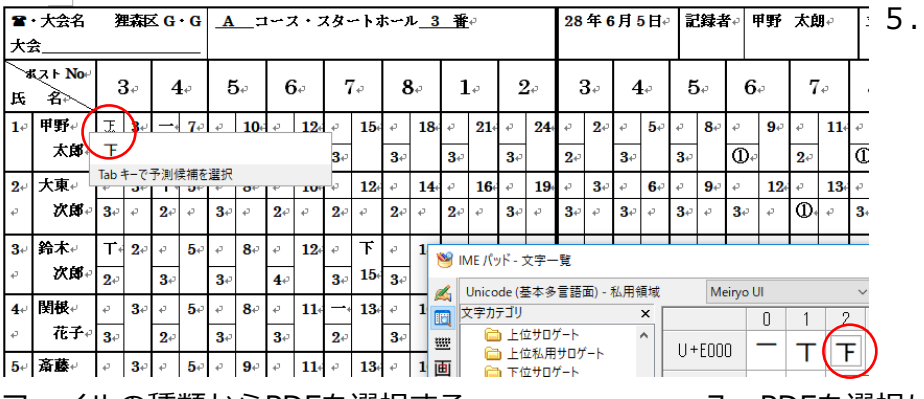

しき

区球技大会関係の検索

2016/06/05 13:32

2016/06/05 14:04

2017/05/31 17:17

2017/05/26 8:47

更新日時

 5.入力終えたら保存。 印刷する場合は名前を付けて 保存を選択。

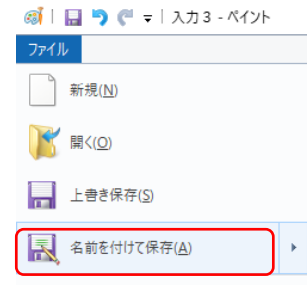

6. ファイルの種類からPDFを選択する。 アンチャンクストPDFを選択して保存したファイルをダブル

名前

Word マクロ有効テンプレート Word 97-2003 テンプレー

27区G·G個人入賞者氏名2706

四 48G·G個表集計表290604

四 48ホール毎記録者抽選2805

[28区球技 G·G 組別結果表280605

← → v 个 <mark>●</mark> « ドキュメント » 区球技大会関係

ファイル名(N): GGの説明会用紙q80605 ファイルの種類(T): Word 97-2003 文書 Word 文書

> | PDI  $\sqrt{DC}$   $\pm \frac{1}{2}$

整理 ▼ 新しいフォルダー ■ 9かロー大会闘 ォ へ

■ グランドゴルフ関係

■ グランドゴルフ正外

**C** OneDrive

∧ フォルダ−の非表示

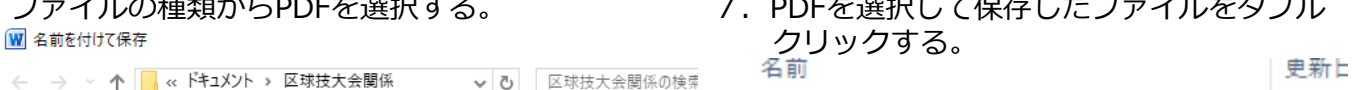

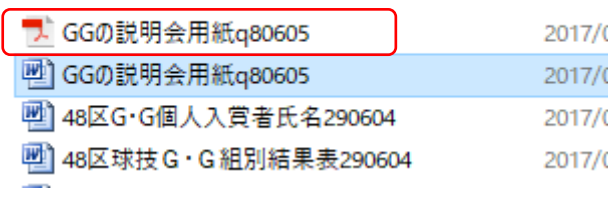

## 8.ファイルから印刷を選んで印刷する。

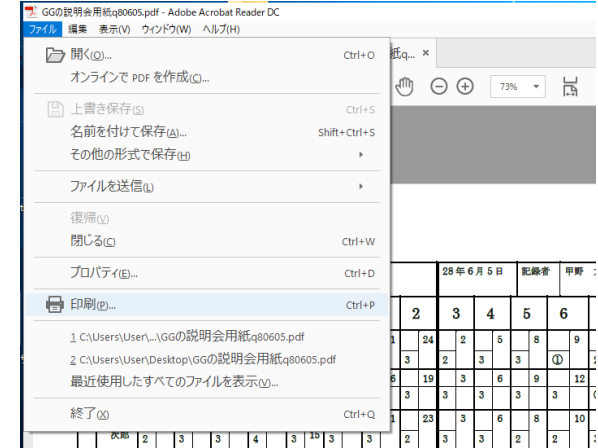